#### Tips and guidelines to

# A GOOD START

#### WITH TRUSTED T1 VERSION

# Follow these steps

#### Log in to the Trusted Data Portal

Visit trustedglobal.com and click **LOG IN** to access the Trusted Data Portal and manage your device(s).

New users are sent login information in an e-mail from Trusted A/S.

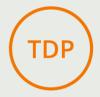

#### Edit your device settings to fit your use case

Navigate to your device(s) and click **EDIT** to set up a transmission schedule that fits your needs.

Configure as needed. Updated configurations will be sent to the device(s) upon its next transmission.

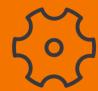

3

#### Activate your T1 device before mounting

To activate, **PULL OUT THE ATTACHED SLIP** that sits between the device an the pre-installed batteries.

Wait 5 minutes. Apply a magnet to the n symbol until the LED flashes red to force the first transmission. See more below.

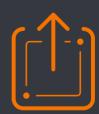

#### Mount your device on your asset

Mount the device away from potential hazards and in a discreet place to avoid attracting attention.

Aim to secure optimal conditions for connectivity of GSM and GPS signals whenever possible.

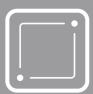

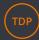

# Log in to the Trusted Data Portal

Visit trustedglobal.com and click LOG IN to access the Trusted Data Portal and manage your device(s). New users receive login information in an automated e-mail from Trusted A/S.

Upon your first login, you must accept the TRUSTED DATA PROCESSING AGREEMENT. Hereafter you will be directed to a map of your units.

A pop-up will invite you to keep connected with your Trusted data tracking solution by accepting communication about updates and news from Trusted A/S.

Navigate within the Trusted Data Portal by clicking items in the top menu.

# Basic settings 👙

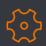

## Edit device settings to fit your needs

To access your device(s), click **MY UNITS** in the top menu on the Trusted Data Portal.

Your device(s) may be organized in subgroups as default. Tiles without icons represent subgroups, while black tiles represent devices. To learn more about groups, see GROUPS AND USERS below.

Navigate to the device you want to configure and click EDIT. All changes are saved in real-time

Any new settings will be downloaded onto the device at the time of its next TRANSMISSION.

### Transmission schedule

A **TRANSMISSION** is when your device communicates with the Trusted Data Portal.

It will upload its data and download any new settings you have configured since its last transmission.

Choose a **STANDARD TRANSMISSION SCHEDULE** from the dropdown menu or set up a FIXED TIME OF DAY SCHEDULE based on a specific time of day and day of the week.

#### **KEEP IN MIND**

While it is tempting to set up frequent transmissions, the fewer transmissions your device sends, the longer its battery will last.

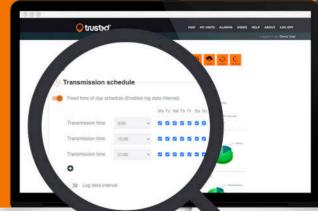

If you need your device to notify you right away about certain events (impacts, movement, etc.), you can turn on a TRIGGER to send a TRANSMISSION outside the schedule when these events occur. Learn how below.

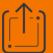

# Triggers: Log or Transmission.

A TRIGGER activates the individual sensors in your device. It tells the device to detect and record all instances of any input to this sensor under the circumstances you specify. To turn on, choose either LOG or TRANSMISSION.

When set to LOG, your device will record and store the sensor data internally and send it at the next scheduled transmission. Log is sufficient in most use cases and recommended because it is most energy-effective.

When set to TRANSMISSION, data will be sent immediately when recorded. Use TRANSMISSION if you want data from any specific event immediately. To be notified with an alarm, scroll to ALARMS to activate for each TRIGGER.

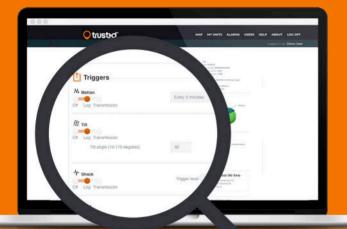

#### **HOW TO CONFIGURE TRIGGERS**

MOTION: When turned on, your device will now record all instances of any movement of any kind. It will also record when movement has stopped.

In the dropdown menu, you can select the interval of when you want the sensor to trigger a new LOG or TRANSMISSION if movement is still ongoing.

TILT: Turn on and determine TILT ANGLE. Your device will now record all instances of TILT above this angle.

SHOCK: Turn on and determine a TRIGGER LEVEL. Your device will now record all impacts above this level.

TEMPERATURE: Turn on to activate and determine TEMPERATURE BELOW and/or TEMPERATURE ABOVE levels. Your device will now record all instances of levels below or above the degree(s) specified in the box(es).

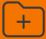

### **Groups and additional users**

We recommend that you organize your devices into subgroups when relevant. Click MY UNITS in the top menu and click the tile ADD GROUP to start.

To place a device into a subgroup, go back to EDIT and scroll to DEVICE. Find and select your subgroups in the dropdown **GROUP**. Changes are live immediately.

#### **CREATE NEW USERS**

You can invite as many colleagues or employees as you need to the Trusted Data Portal to manage your devices.

Click **USERS** in the top menu and then click **NEW USER** in the top left corner to start. Specify the **USER** GROUP. The new user will only be able to access the devices in the specified group and its subgroups.

**Tip**: You can set up alarms for other users or even for external e-mail addresses. Go back to EDIT and scroll to ALARMS and EXTERNAL ALARM ADMINISTRATION.

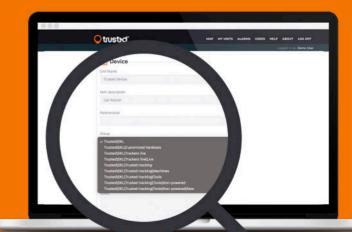

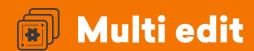

Most of the settings above can be made to entire groups of devices at once. Click MY UNITS in the top menu and navigate to a group of devices. Click the large tile to see a list of devices. Select and click **EDIT** at the bottom.

Choose from the dropdown menu **SELECT SETTING**. Configure and click **SUBMIT CHANGES** to save.

### Activate your T1 device

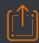

3

### Hardware activation process

To activate, pull out the attached slip that sits between the device and the pre-installed batteries. Wait 5 miutes. Then apply a magnet to the n symbol until the LED light flashes red continuously.

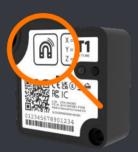

This will force a transmission. Within 15 minutes, the device will stop flashing and will have transmitted data and downloaded any new configuration you may have configured in step 2 above.

We recommend completing this process in a location with a good network connection with the label facing up towards an open view of the sky.

### **Mount Trusted hardware**

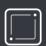

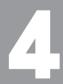

# 5 tips for installation

We recommend that you read **INSTALL AND MOUNT TRUSTED HARDWARE** to learn how to give your Trusted hardware the best conditions for a long energy-effective life. But to get started, keep these 5 tips in mind.

- Install with label facing up or pointing outwards to an open view of the sky whenever possible.
- Choose a safe, discreet location to avoid detection, removal or vandalism.
- Install the device on a solid flat area directly on assets to best track movements and vibrations.
- Install where the device is unlikely to suffer direct impacts (tree branches, tools, or the ground etc.).
- Never install the device where it is completely surrounded or covered in metal or similar materials.